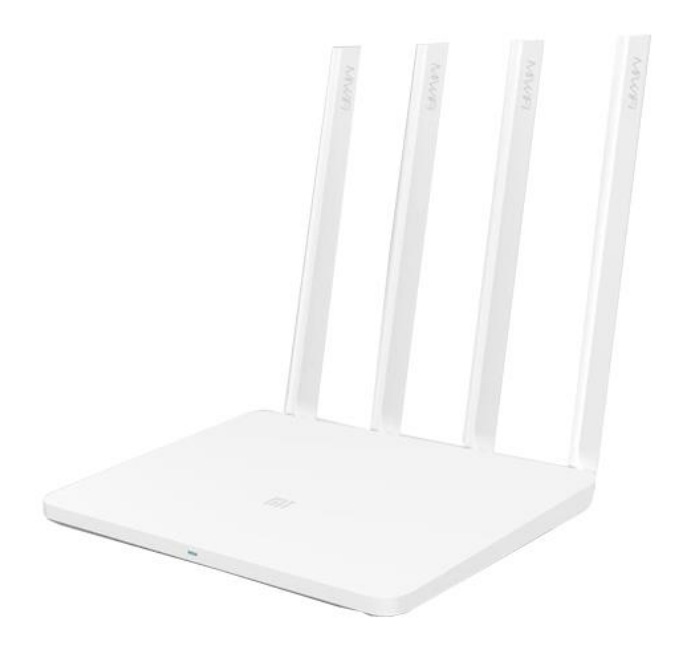

# Mi Router 4a Gigabit Návod k použití

# Specifikace: Model: R4A Bezdrátové: Podporuje 2,4G Wi-Fi (300Mbps), 5,1G Wi-Fi (867Mbps) 2x2 MIMO, 4 externí antény Porty: 1x 10/100/1000Mbps WAN port

2x 10/100/1000Mbps LAN porty Protokol: IEEE802.11a/b/g/n/ac, IEEE802.3/3u/3ab

\*Gigabit Wi-Fi znamená kombinovaná rychlost připojení dual

# Bezpečnostní informace

• Použitá elektronická zařízení a balicí materiály vždy vracejte na sběrná místa, která jsou k tomu určena. Tím pomáháte bránit nekontrolovanému ukládání odpadu a podporujete opakované využívání surovinových zdrojů. Všechny materiály, z nichž je přístroj vyroben, lze obnovit jako materiály a energii. Baterie obsahují nebezpečné látky, které by se neměly dostat na standardní skládku.

Výrobek lze používat ve všech členských zemích EU. Maximální provozní teplota: 40°C Frekvenční pásmo: 2,4G 2412-2472MHz; 5G pásmo 5150-5250MHz Maximální radiofrekvenční výkon: 20dBm **Upozornění:** V souladu s požadavky CE RF exposure (vysokofrekvenční záření) musí být zařízení instalováno a provozováno ve vzdálenosti 20cm nebo více od lidského těla.

## **Router ani adaptér se nepokoušejte rozebírat.**

## **Obecné bezpečnostní pokyny**

- Před spuštěním routeru věnujte pozornost všem bezpečnostním a provozním pokynům, uvedeným v tomto návodu
- -
- K napájení routeru používejte výhradně originální nabíjecí adaptér, určený k tomuto typu routeru
- Nepoužívejte napájecí adaptér, pokud je poškozený přívodní kabel nebo zástrčka

## **Symbol přeškrtnutého kontejneru**

Symbol přeškrtnutého kontejneru na výrobku, baterii, v doprovodné dokumentaci nebo na obalu vám má připomínat, že všechny elektrické a elektronické výrobky a baterie musí být po ukončení své životnosti uloženy do odděleného sběru. Neodhazujte tyto výrobky do netříděného komunálního odpadu: odevzdejte je k recyklaci.

#### **Prohlášení o shodě**

Společnost Xiaomi Communications Co. Ltd. tímto prohlašuje, že zařízení je ve shodě s harmonizačními právními předpisy Evropské unie: 2014/30/EU; NV117/2016 Sb. v platném znění.

**Výrobce:** Xiaomi Communications Co. Ltd., The Rainbow City of China Resources, NO.68, Qinghe Middle Street, Haidian District, Beijing, China,100085

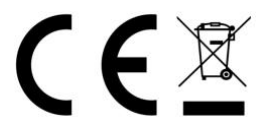

#### **Omezení používání**

- Router používejte pouze ve vnitřních prostorách
- Na router nestoupejte ani nesedejte, ani na něj nic nepokládejte
- Router používejte a skladujte pouze v místnostech s pokojovou teplotou
- Router nevystavujte prašnému nebo vlhkému prostředí. Zabraňte, aby se router dostal do kontaktu s tekutinou
- Router je určen pro běžné domácí použití, nikoliv pro komerční použití.

# Začínáme

Router vybalte z krabice a odstraňte veškerý obalový materiál, instruktážní papírky atd. Totéž učiňte s napájecím adaptérem a zapojte router do zásuvky.

## Popis routeru

Router je vyveden ve velmi jednoduchém designu. Na čelní straně nalezneme pouze jednu **LED diodu**, která může svítit/blikat oranžově, červeně nebo modře.

- Oranžová svítí router bootuje (nabíhá)
- Modrá svítí vše v pořádku
- Červená bliká chyba systému nebo přechod do režimu safe mode, vyčkejte 30 minut a případně router odpojte ze zásuvky a znovu připojte, nebo resetujte
- Červená svítí zařízení nepracuje správně, zkuste jej po 30 minutách odpojit a připojit do zásuvky, resetovat a pokud to nepomůže, zašlete jej do servisu

Dále na routeru nalezneme **čtyři neodnímatelné antény**, které se dají natáčet dle potřeby, jeden modrý **port WAN**, do kterého přivedete internet (obvykle z modemu) a dva bílé **porty LAN**, které slouží pro připojení zařízení k internetu přes kabel (třeba stolní počítače / zařízení bez WiFi)

Vzadu naleznete **tlačítko Reset**. Při krátkém stisku (cca 5 sekund) dojde k měkkému resetu zařízení (zůstanou zachována veškerá nastavení), při dlouhém stisku (nejméně 20 sekund) dojde k tvrdému resetu a všechna data budou vymazána.

# Konfigurace routeru

Nastavení routeru lze učinit skrze smartphone (Android / iOS), nebo počítač s běžným internetovým prohlížečem.

Pokud máte router připojený do elektrické sítě a kabel od internetu máte připojený do WAN portu routeru, můžete se pustit do konfigurace.

# Konfigurace na telefonech s Androidem

Stáhněte si z Obchodu Play aplikaci Mi Wi-Fi a spusťte ji. Při prvním spuštění se můžete a nemusíte přihlašovat ke Xiaomi účtu, ale v dalších krocích se mu stejně nevyhnete, můžete se proto přihlásit/zaregistrovat už nyní. Pokud si nechcete vytvářet Xiaomi účet, nastavte router na počítači.

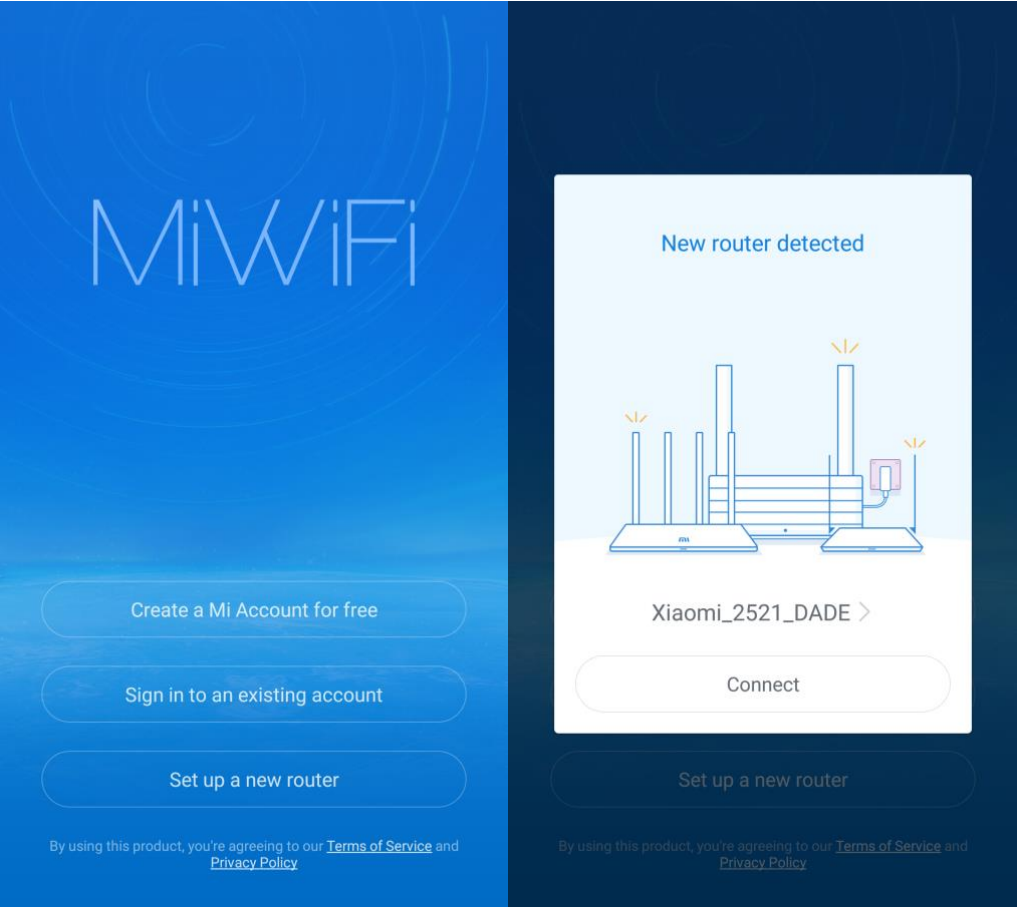

Následně bude router automaticky detekován. Pokud ne, zvolte v hlavní nabídce vpravo ikonku se třemi tečkami (Menu) a zvolte "Add router" a proběhne opět hledání nového Xiaomi routeru v blízkosti. Router bude nazván "Xiaomi\_xxx", kde xxx značí nějaký kód.

V dalších krocích vyberte umístění routeru (Home/Work, čili domov/práce), proběhne kontrola připojení k internetu:

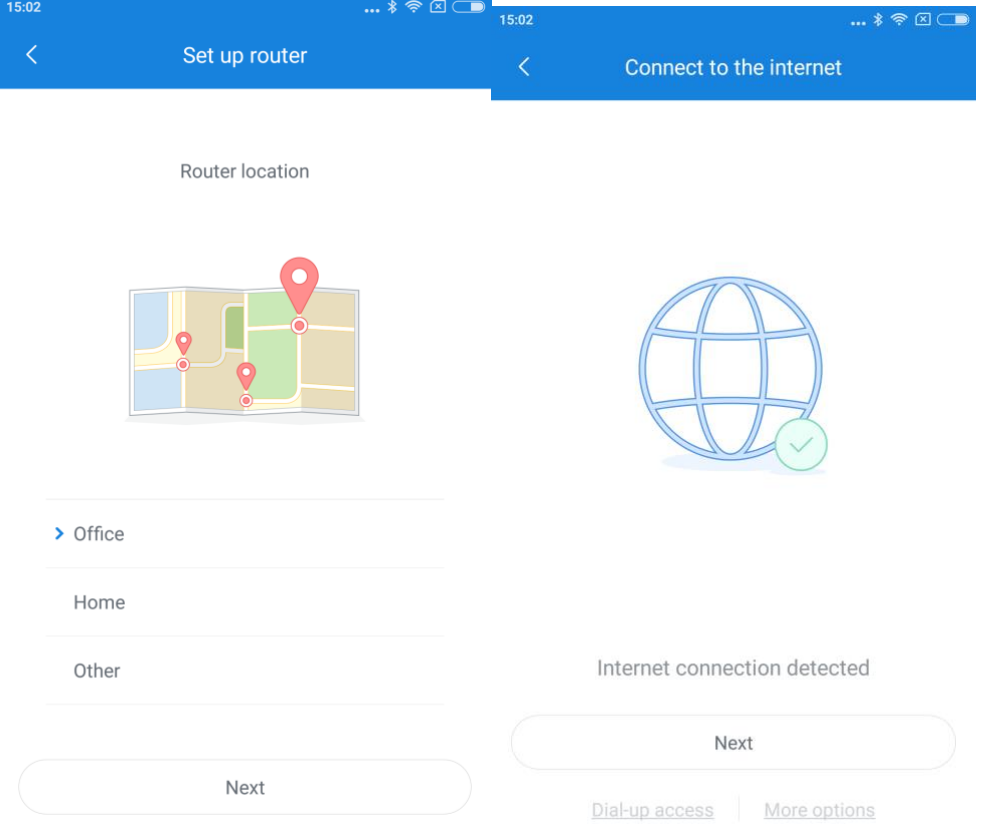

A následně si nastavte název vaší nové WiFi sítě a její heslo. Pod nastavením hesla ještě naleznete volbu, zda se má toto heslo nastavit též do nastavení routeru (Set as router admin password as well). Ve zkratce tedy každý, kdo zná vaše heslo k WiFi síti, bude schopný rovněž modifikovat vaše nastavení routeru. Doporučujeme tedy raději toto políčko odškrtrnout a v dalším kroku nastavit odlišné heslo do nastavení routeru.

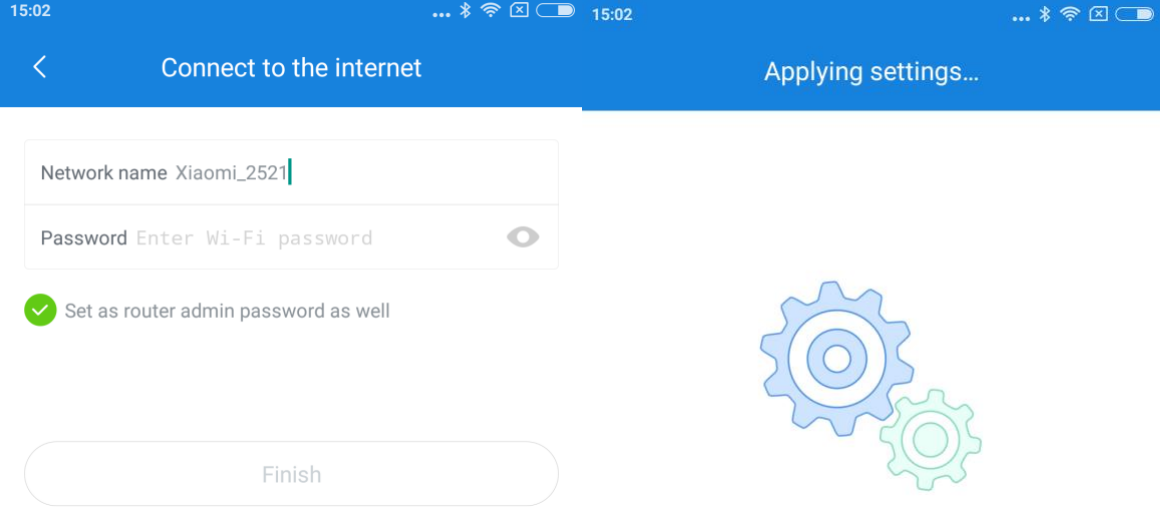

Getting network info... Just a sec...

Následně proběhne konfigurace a restart routeru, tak prosím chvilku vydržte, a na konci budete vyzváni k přihlášení ke Xiaomi účtu, pokud jste tak již neudělali zcela na začátku. Váš router je nastaven a můžete se připojit s na Vámi pojmenovanou novou WiFi síť s Vámi definovaným heslem.

## Konfigurace na telefonech Apple

Pro nastavení routeru v telefonech s iOS si stáhněte aplikaci Mi Wi-Fi. Veškeré nastavení routeru učiňte dle průvodce v aplikaci.

#### Konfigurace na počítači

Když router připojíte do elektrické sítě a k internetu, stačí v počítači, ať už na Windows, nebo MacOS najít dostupnou WiFi síť "Xiaomi xxxx", kde xxxx značí nějaký kód, odlišný u každého routeru.

U počítačů s MacOS Vám vyběhne automaticky připojovací okno, jaké znáte třeba z hotelových WiFi a můžete konfigurovat přímo v něm, nebo otevřít prohlížeč a zadat stránku [www.miwifi.com](http://www.miwifi.com/)

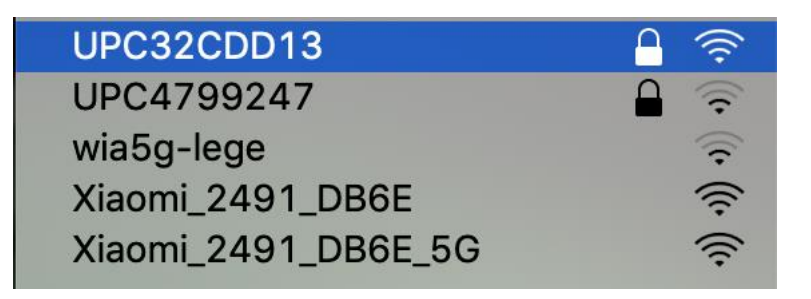

Při prvním připojení k této WiFi síti dojde k inicializaci routeru a následně Vás v prvním okně vybídne k odsouhlasení podmínek a stisku jediného tlačítka – pokračovat.

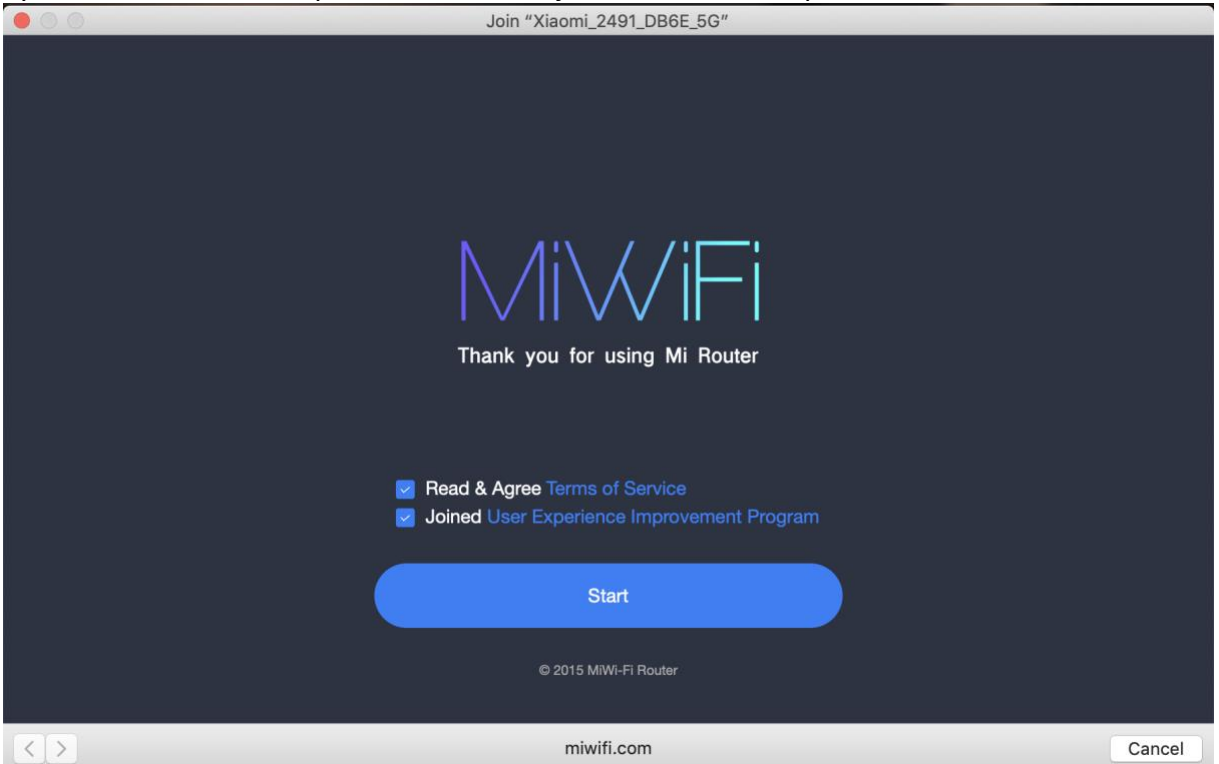

Pokud nastavujete router bez připojeného modemu (=bez připojeného internetu třeba od O2 nebo UPC), objeví se Vám upozornění, že síťový kabel nebyl detekován. Pokud chcete skutečně nastavit router bez internetového připojení, můžete tak učinit potvrzením této volby dole na "Continue setting". Pokud však máte připojený kabel od internetu do modrého WAN konektoru, prosím zkontrolujte, že je vše připojeno správně, máte funkční kabel atp.

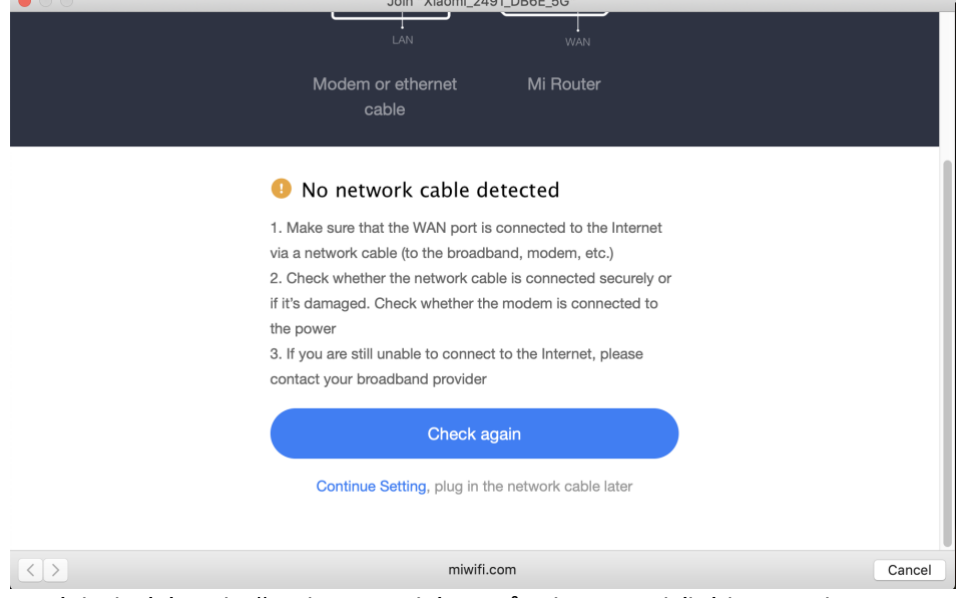

V následujícím okně vyberte, jakým způsobem probíhá komunikace mezi internetovým modemem a routerem. **Většina uživatelů zde volí DHCP**, tzn. automatické router dostane automaticky přidělenou vnitřní IP adresu od modemu.

Ostatní volby jsou spíše ojedinělé, ale mohou rovněž nastat. Předpokládáme, že zkušenějším uživatelům toto beztak nemusíme popisovat:

PPPOE: u nás se někdy využívá u DSL modemů, volba pro zkušenější uživatele

DHCP: automatické přidělení adresy, volba drtivé většiny uživatelů

Static IP: pokud nepoužíváte DHCP a máte v modemu nastaveny statické IP, pod touto volbou můžete takovou nastavit na routeru

Wireless repeater: pokud připojujete router k bezdrátovému repeateru

Wired repeater: pokud připojujete router k drátovému repeateru

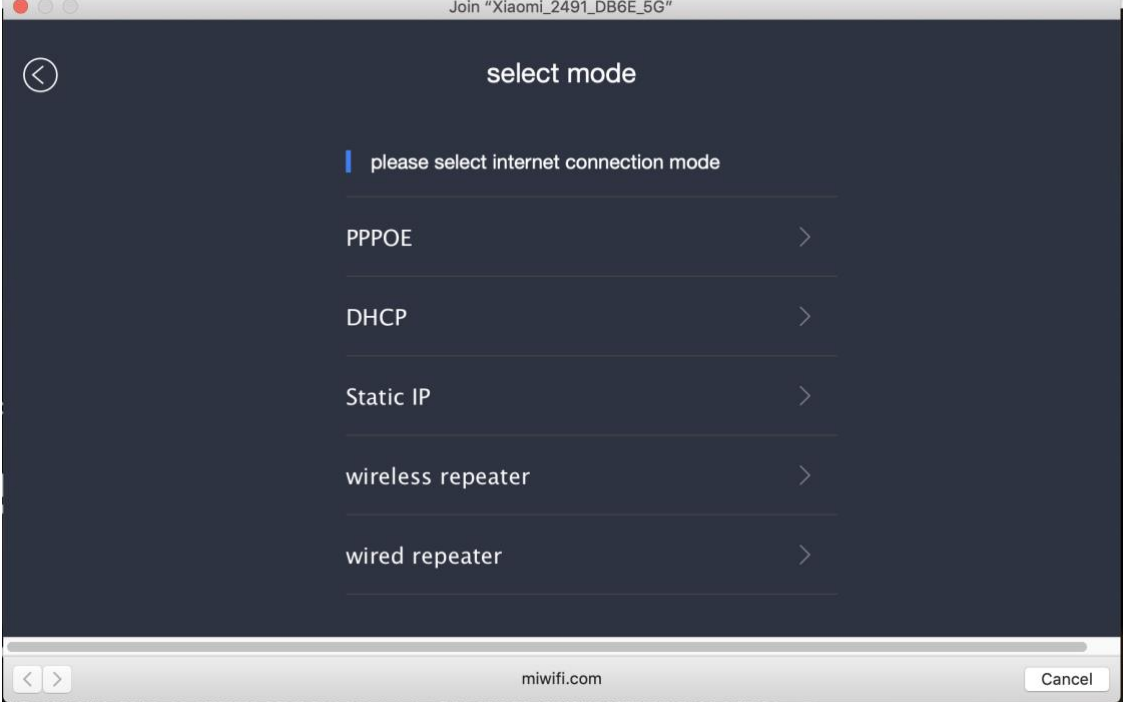

V dalším okně nastavte název vaší nové WiFi sítě a její heslo. Zvolte tlačítko Next.

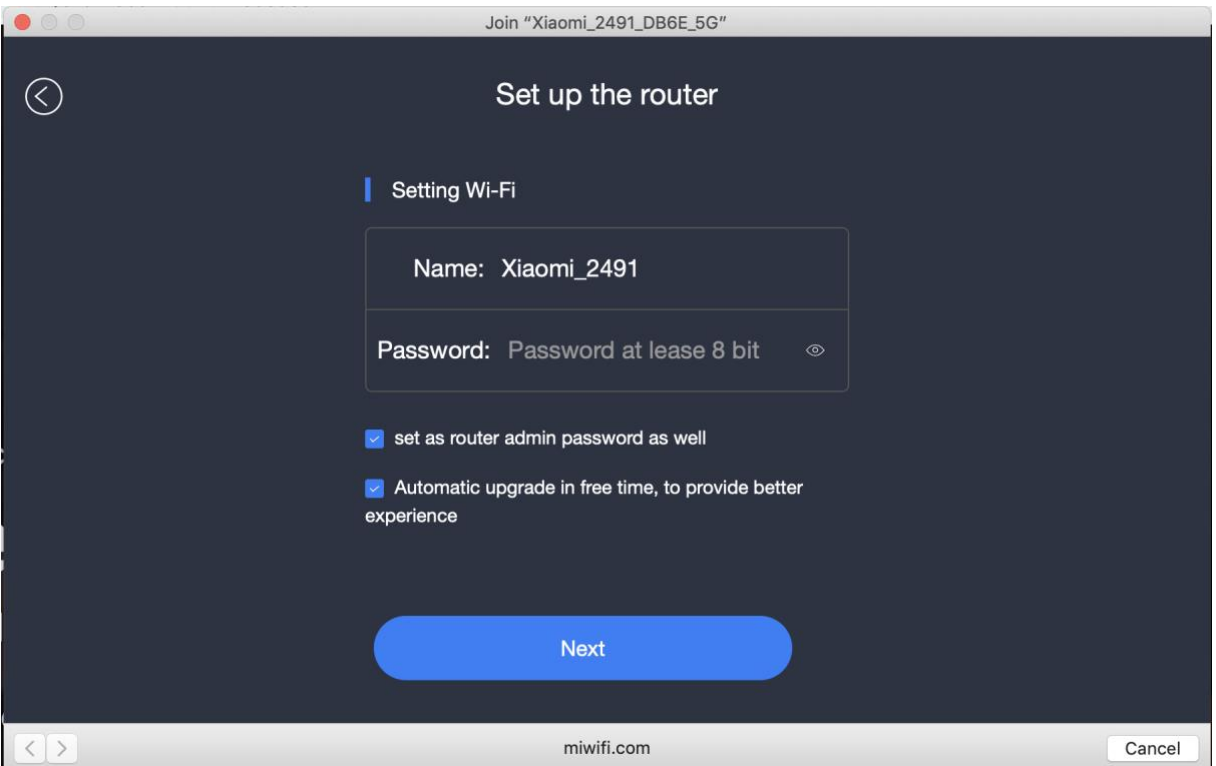

První zatržítko "set as router admin password as well" znamená, že vámi zvolené heslo na WiFi bude rovněz i heslo do nastavení routeru. Pro běžné domácí využití to asi není problém, ale pokud se nechcete vystavit riziku, že kdokoliv se znalostí vašeho WiFi hesla může měnit i nastavení routeru, tuto volbu nezatrhávejte a zvolte separátní odlišné heslo

Druhé zatržítko "Automatic upgrade in freetime, to provide better experience" znamená, že když nebude router vytížený, automaticky bude vyhledávat aktualizace firmwaru a aktualizovat se na nejnovější verzi.

V následujícím okně máte už shrnutí vašeho nastavení. Tzn. jméno vaší nové WiFi sítě a její heslo. Nyní dojde ke krátkému restartu modemu a po cca 1 minutě se připojte již na vaši novou síť s novým heslem.

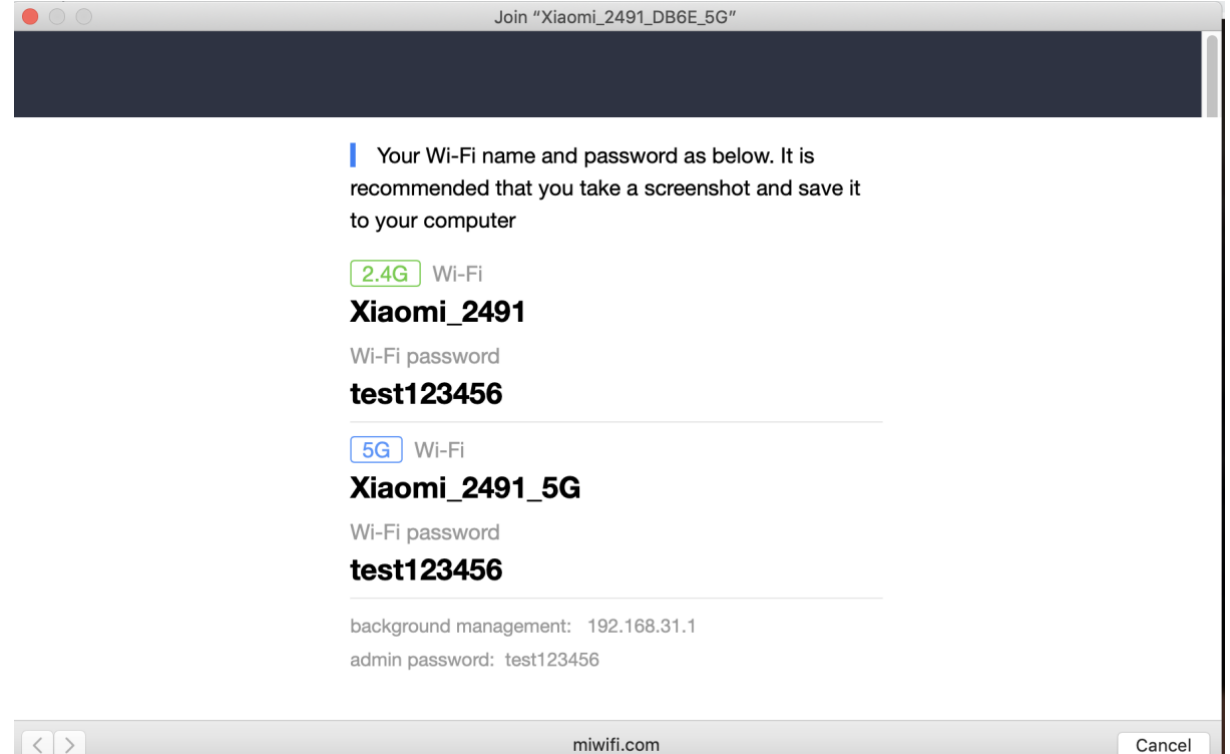

Router máte nastavený. Prosím někam si poznamenejte jak heslo k WiFi, tak adresu na "background management".

Pokud si přejete podrobnější konfiguraci routeru, prosím otevřete si v prohlížeči web "miwifi.com", a zadejte administrátorské heslo k vašemu routeru, které jste nastavili v předchozích krocích. Pokud stránka nefunguje, můžete zadat do prohlížeče adresu routeru manuálně. To je přesně ta adresa na "background management", čili v našem případě 192.168.31.1, s největší pravděpodobností budete mít obdobnou.

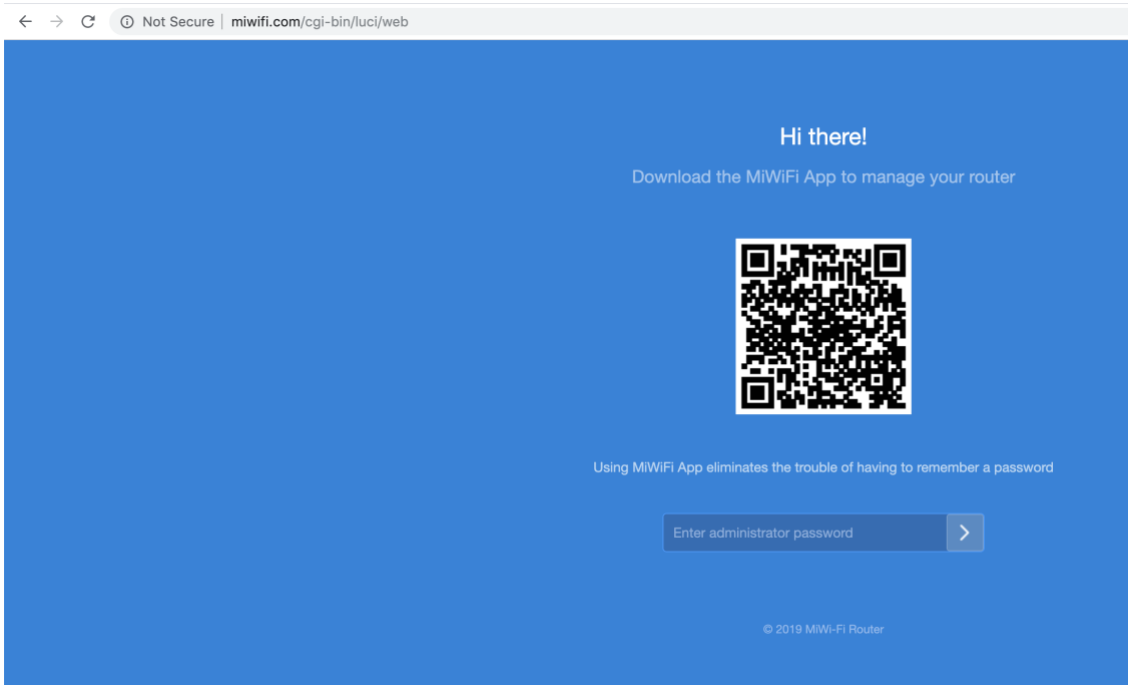

Základní přihlašovací obrazovka k nastavení routeru vypadá takto. Použijte vaše heslo do administrace, nastavené výše.

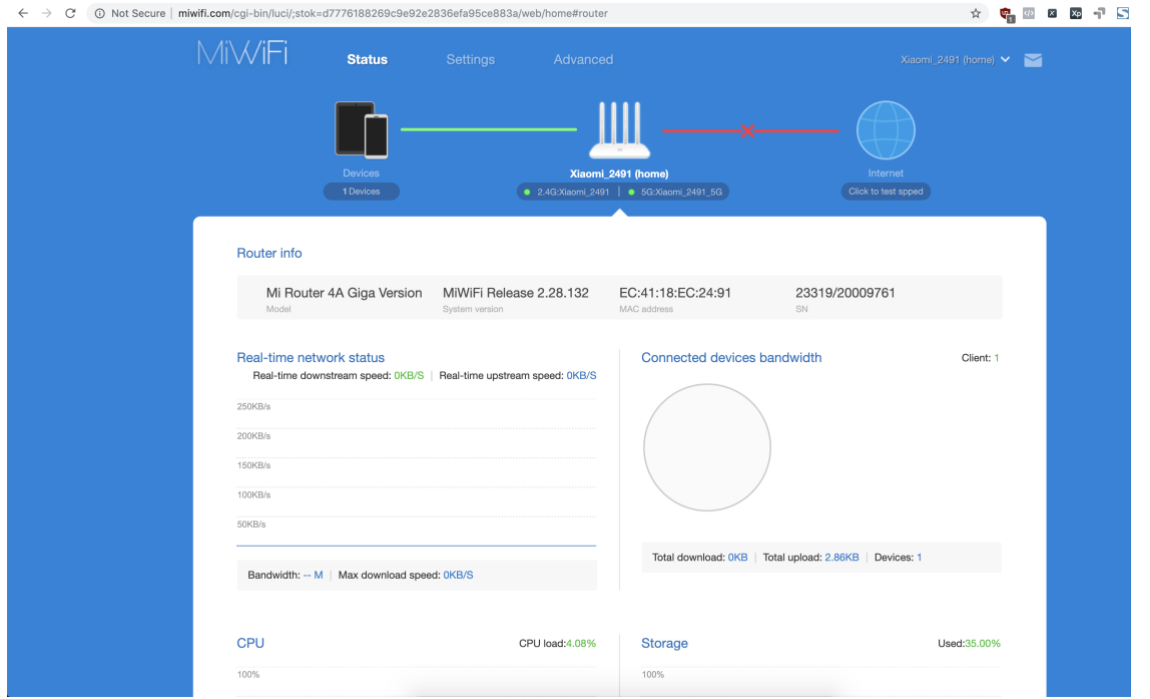

Toto je výchozí obrazovka routeru. Vidíte počet připojených zařízení k routeru, zda máte obě pásma WiFi aktivní a zda je router připojený k internetu. Ve statistikách vidíte rovněž informace o rychlosti, vytížení procesoru atd.

Nastavení routeru se dělí na dvě skupiny – Settings a Advanced. Settings zahrnuje základnější nastavení i pro méně zkušené uživatele:

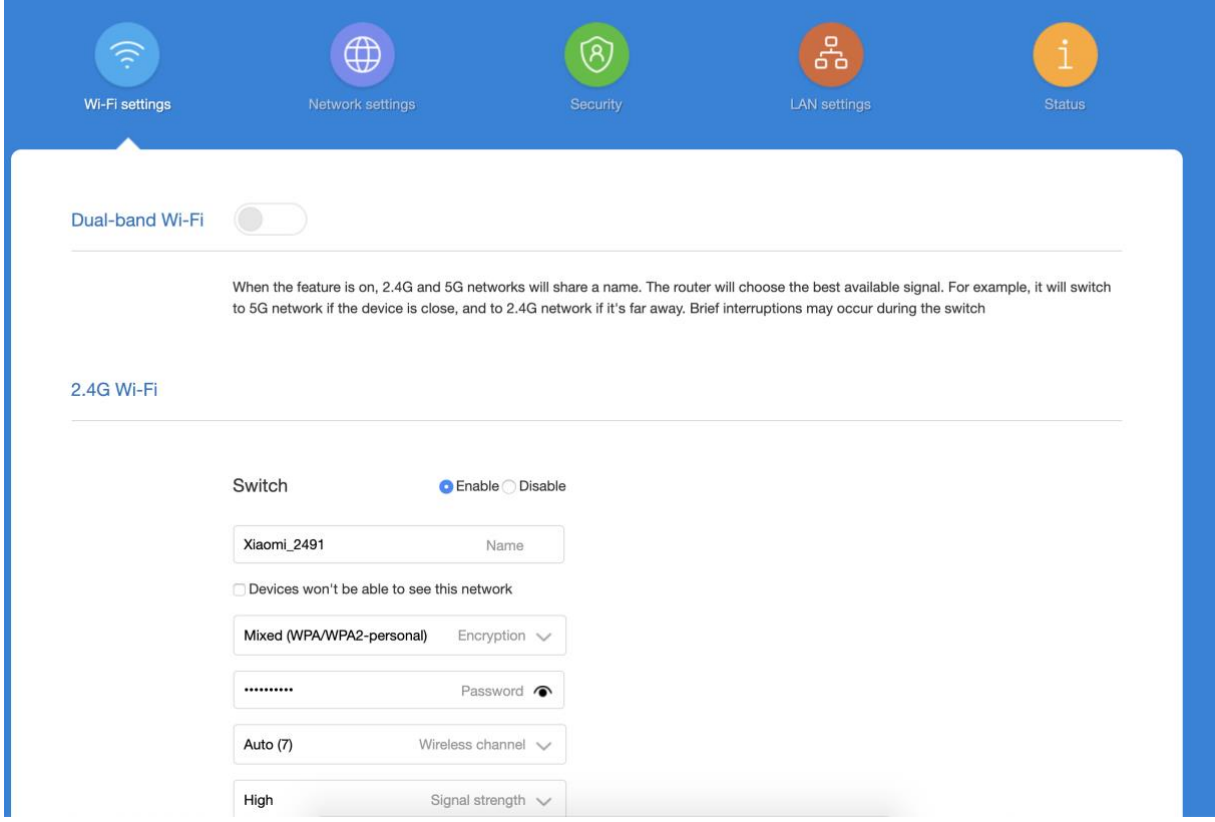

V položce Wi-Fi settings můžete povolit Dual-band W-Fi. Znamená to, že obě pásma 2,4 i 5GHz se spojí do jedné sítě, ve vašich zařízeních uvidíte jen jednu WiFi síť a ta zařízení, která dokáží využít i 5GHz pásmo budou teoreticky těžit z obou pásem a budou mít nejrychlejší

připojení. Naopak některá starší zařízení jen s 2,4GHz pásmem, nebo různá domácí elektronika (vysavače, kamery) mohou mít s dual-band problém. Ve výchozím stavu je dualband vypnutý a znamená to, že jsou vysílány dvě nezávislé sítě s takřka identickým názvem, jedna 2,4GHz, určená pro domácí elektroniku a starší přístroje a druhá 5GHz pro novější a dražší mobily, počítače apod. Na 5GHz není tak vysoké rušení a připojení bude rychlejší, ale pravděpodobně s nižším dosahem. Toto nastavení je individuální a záleží na okolnostech.

V této sekci můžete rovněž měnit názvy a hesla vašich wifi sítí, stejně jako jejich kanály, výkon, typ zabezpečení apod. Pokud nevíte, co děláte, nechte raději vše na výchozím nastavení. Pouze v situaci, kdy chcete změnit jméno nebo heslo k WiFi, využijte k tomu políčka Name a Password. Pokud nemáte povolený dual-band, provádí se nastavení zvlášť pro 2,4GHz a pro 5GHz WiFi.

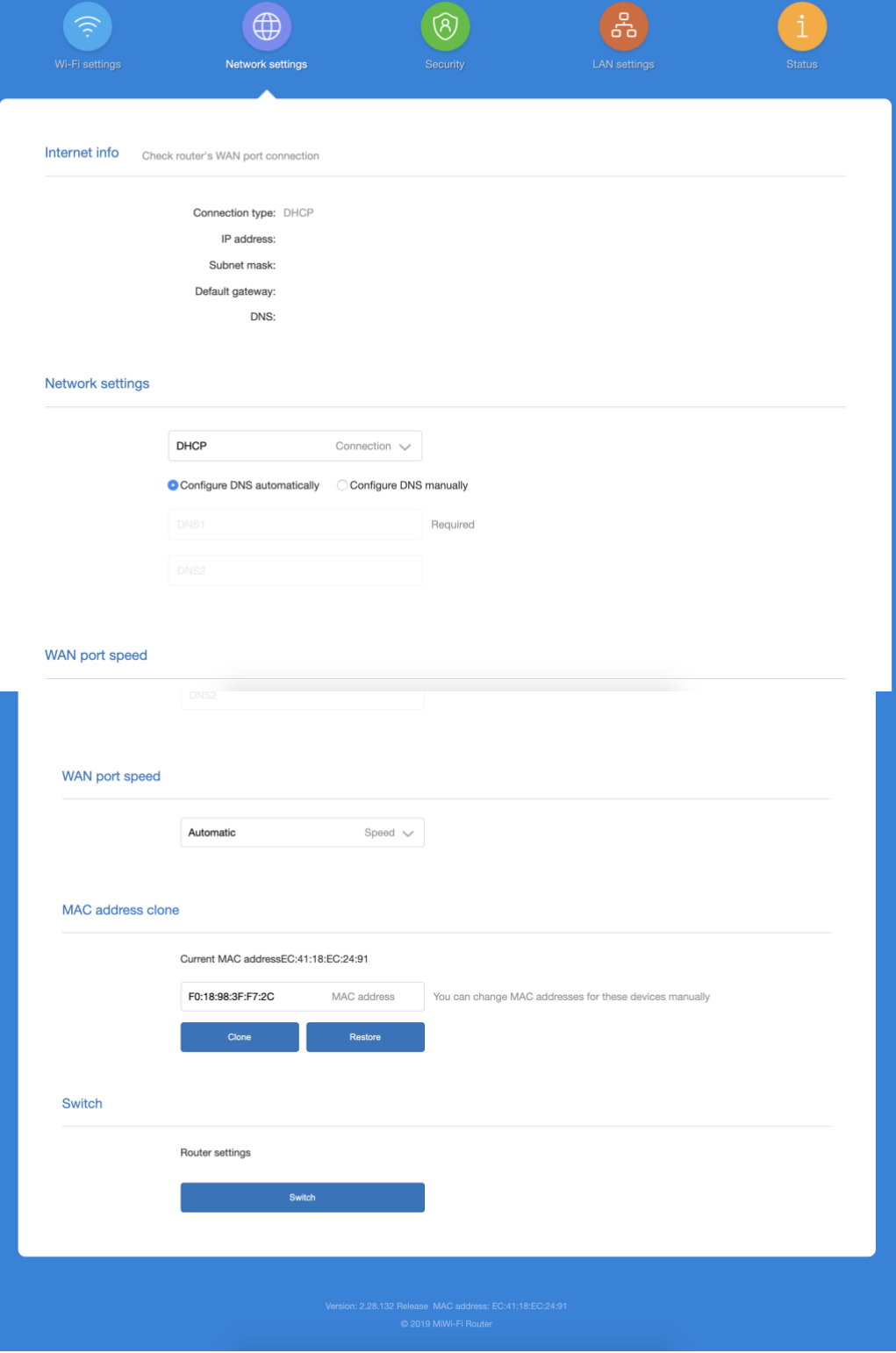

Položka Network settings umožňuje změnu typu připojení internetu k routeru, tzn. pokud chcete router připojit ne k modemu, ale třeba k repeateru, můžete nastavení změnit zde. Lze nastavit i limit WAN portu, tím omezíte celkovou rychlost internetu pro celý router.

MAC address clone se hodí v případech, kdy máte u poskytovatele pevně nastavenou nějakou MAC adresu síťového prvku a potřebujete, aby se router tvářil, že je třeba vaše síťová karta. Toto přijde vhod třeba na různých ubytovacích zařízeních pro studenty, kteří mají obvykle u vedení zaregistrovanou jen MAC adresu síťové karty svého počítače.

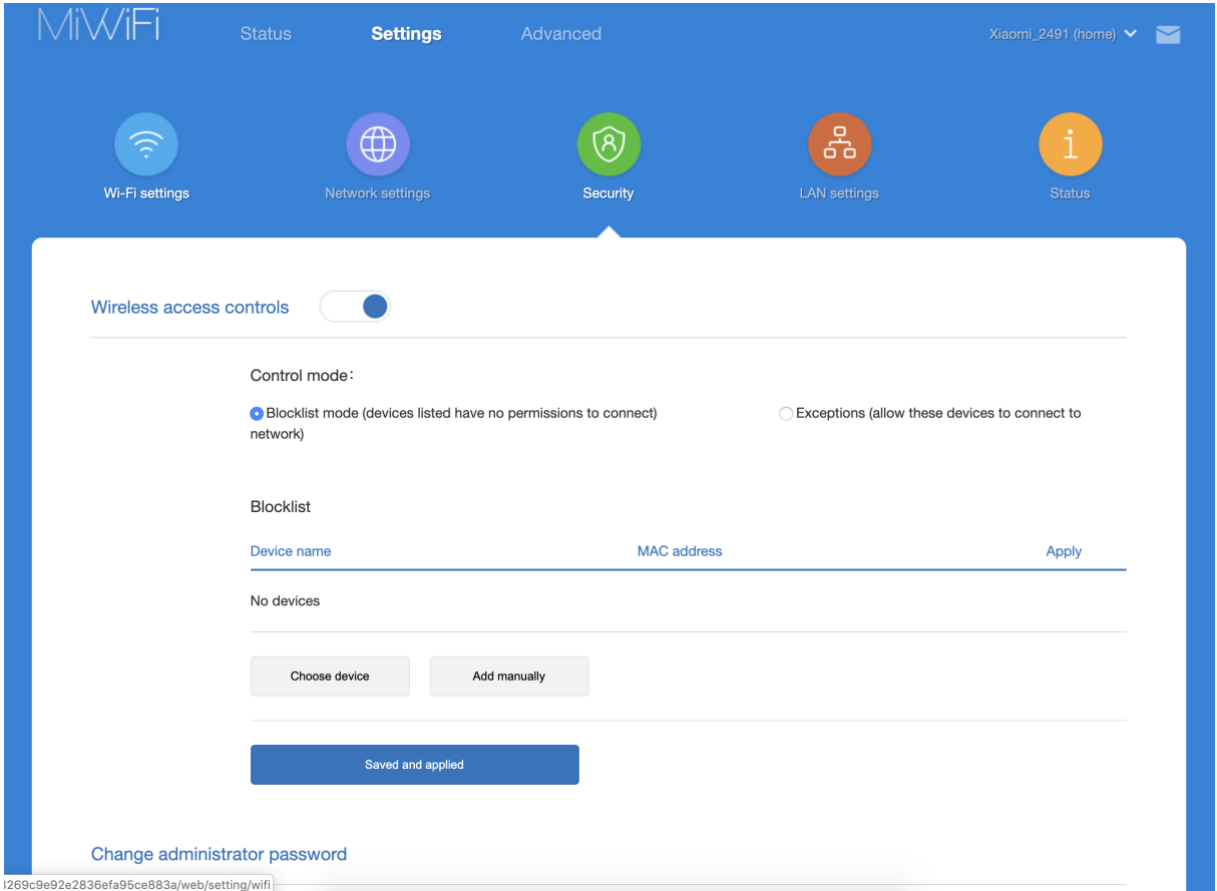

Pod Security můžete trvale blokovat nebo naopak povolit určitou skupinu zařízení, které se nesmí, nebo mohou připojit k routeru. Musíte znát MAC adresy všech takových zařízení.

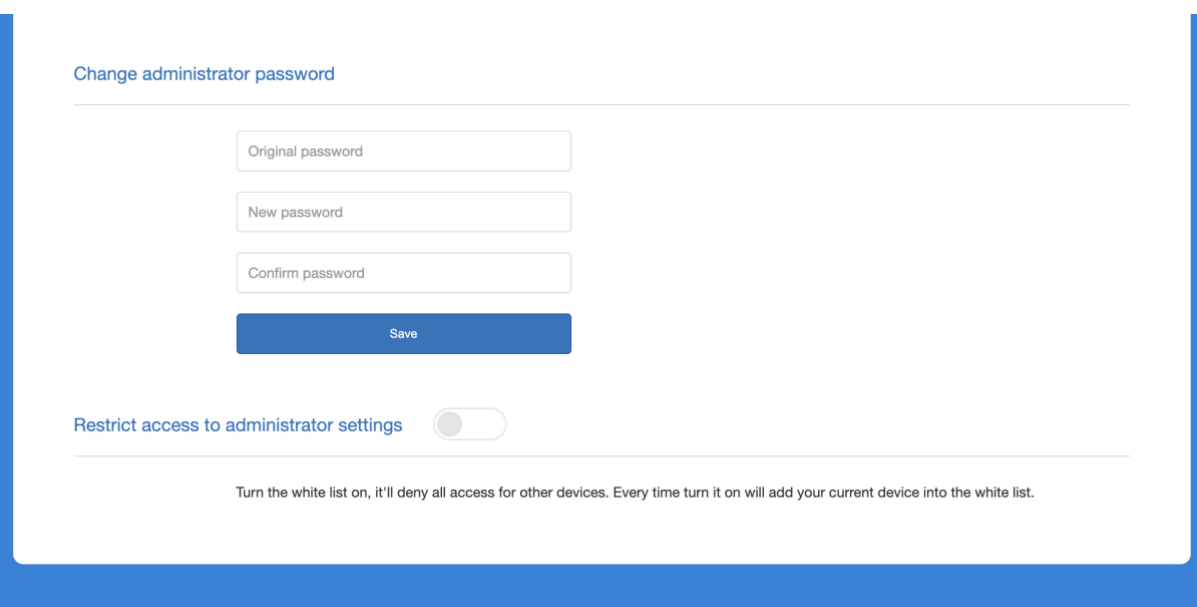

Rovněž lze změnit heslo do administrace, nebo omezit přístup do administrace opět jen na určité zařízení.

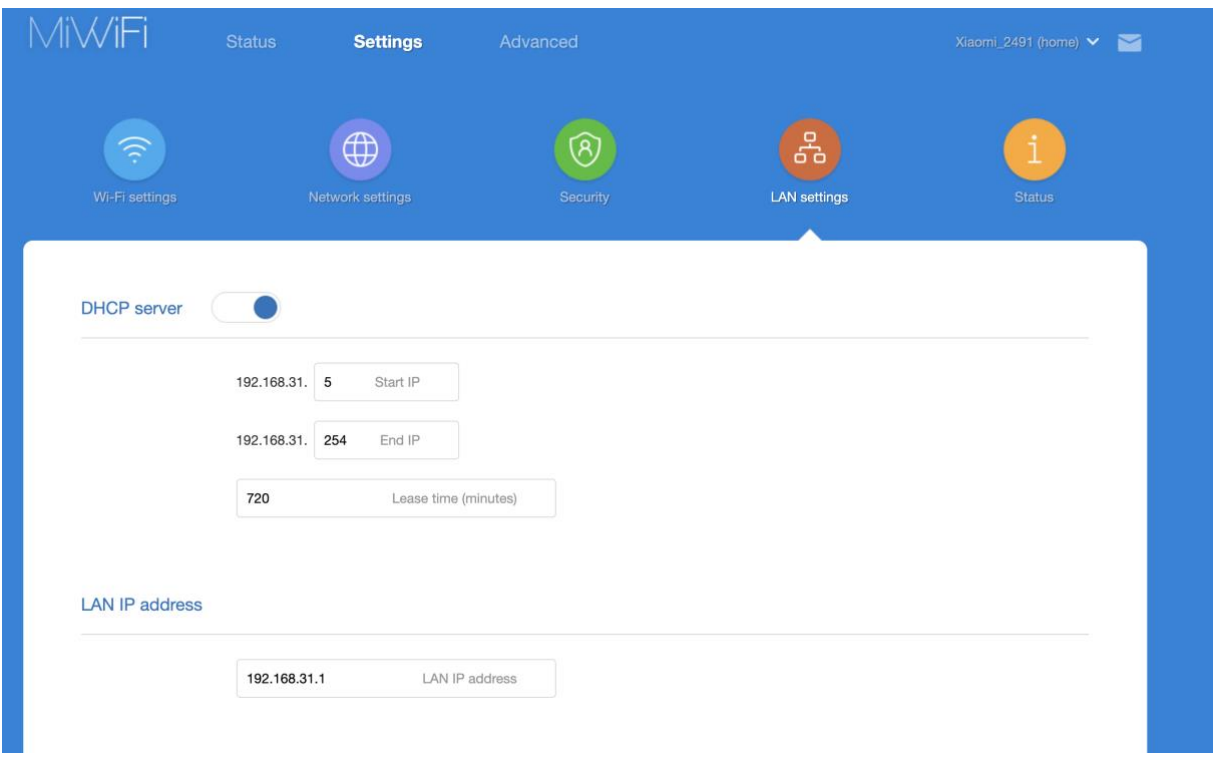

Pod LAN settings můžete vypnout DHCP server, z routeru se tak stane prakticky jen switch. Také lze změnit výchozí adresu routeru v síti.

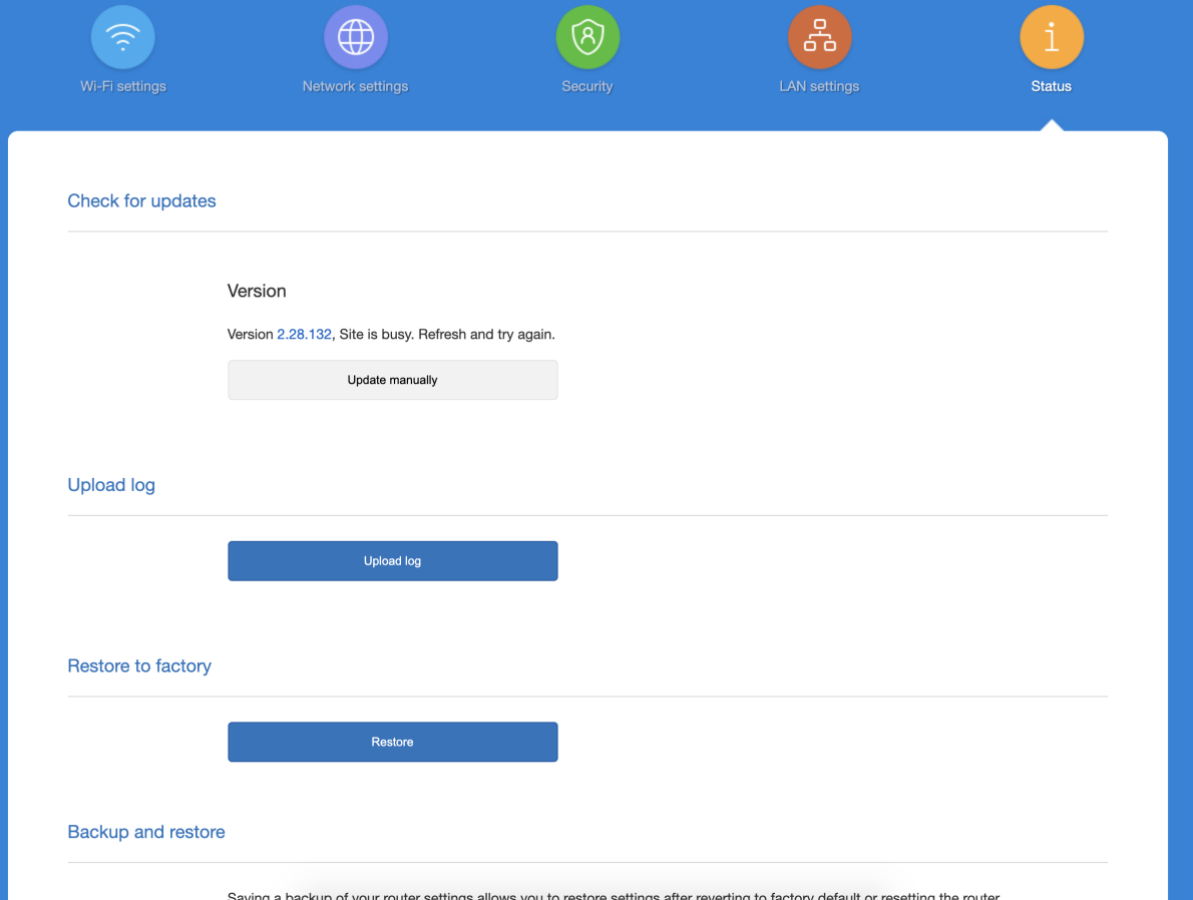

Pod položkou status můžete zkontrolovat aktualizace FW, podívat se na log, obnovit router do továrního nastavení nebo zálohovat či obnovit nastavení routeru ze zálohy. Také lze nastavit časové pásmo nebo čas na routeru.

Nastavení routeru "Advanced", čili pokročilé nebudeme do návodu zahrnovat. Lze nastavit QoS, DHCP Static IP assignment, DDNS, Přesměrování portů nebo VPN, ale protože se jedná o pokročilé volby, kde už je nutná znalost problematiky, očekáváme, že lidem s touto znalostí už nedělá problém angličtina a tento návod by jim byl k ničemu.

# Dovozce: Beryko s.r.o. Na Roudné 1162/76, 301 00 Plzeň www.beryko.cz